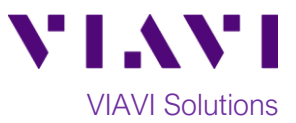

## Quick Card

# **OneAdvisor-800 Updating Software via USB**

This quick card outlines how to upgrade the OneAdvisor-800 to the latest software revision using a USB Flash Drive. **Note:** The software must be downloaded **and extracted** to a formatted 4GB to 16GB USB flash drive. If the downloaded file is copied directly to the USB flash drive, the upgrade will fail.

#### **Equipment Requirements:**

- Laptop or Personal Computer with Internet Access
- 4GB to 16GB USB Flash Drive

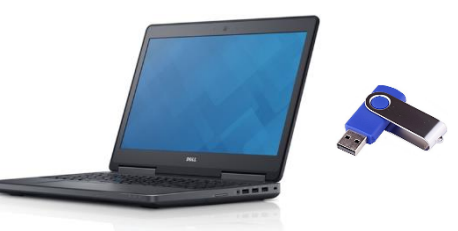

#### **Format USB Flash Drive:**

- 1. Press the Power button  $\bullet$  to turn on the test set.
- 2. Insert the USB Flash Drive into a USB port on the top of the T-BERD/MTS test set.
- 3. Tap the **Home** icon **in** Home in the **Status Bar** at the top of the display

and then the System icon  $\bullet$  system on the left side panel to show the **System menu.**

4. Tap the **Removable Storage** Icon

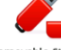

Removable Storage to show the USB menu.

- 5.  $\text{Top}$   $\text{S}$  Format to format the USB Flash Drive.
- 6. Tap  $\left| \leftarrow$  Eject and remove the USB Flash Drive from the USB port of the test set.
- 7. Insert the formatted USB flash drive into your Laptop or Personal Computer.

 $\rightarrow$ System ONA-800 Version 3.0.1.078fa  $\left|\left|\left|\right|\right|$  Tests  $\frac{1}{2}$ Job Manager 8 Syster  $\odot$ **PHOTOSHE** 

*Figure 2: OneAdvisor-800 System Menu*

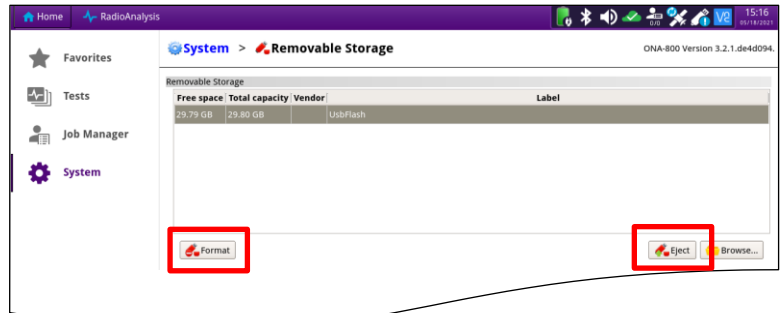

*Figure 3: OneAdvisor-800 Removable Storage Menu*

*Figure 1: Equipment Requirements*

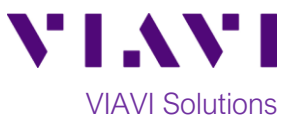

#### **Download archive and extract to USB Flash Drive:**

- 1. On Laptop or Personal Computer, open the Internet browser and navigate to the software update portal for your test set:
	- OneAdvisor-800: <https://ona-800.updatemyunit.net/>

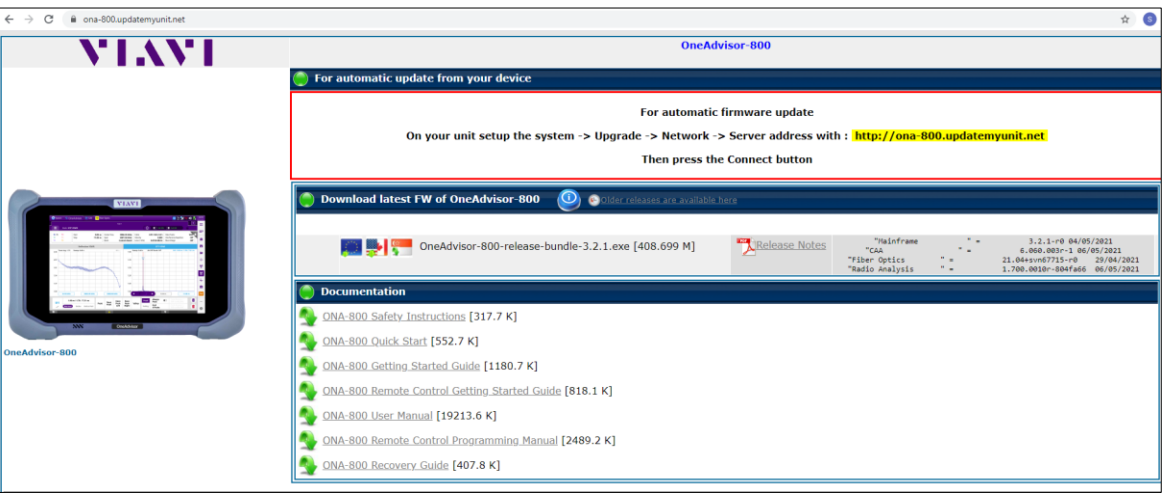

*Figure 4: Updatemyunit.net Software Update Portal*

- 2. If your current software revision is within 2 major releases of the current revision, click on a Flag icon and **run** platform software from the nearest server:
	- European Server
	- North America Server
	- Singapore Server.

[If you](http://5800v2.updatemyunit.net/show_old_release.php)r current software is more than 2 major releases old, tap the following:

 $GL$ [Older software releases are available here](http://5800v2.updatemyunit.net/show_old_release.php) and select an archive within 2 major releases of your current software.

**Note: Select "Run" or "Open" to extract the upgrade files to a USB drive. If you save the .exe file directly to the USB flash drive, the update will fail.**

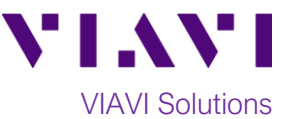

3. Enter or browse to the path of the USB Stick and press the OK button to extract update files to the USB Flash Drive.

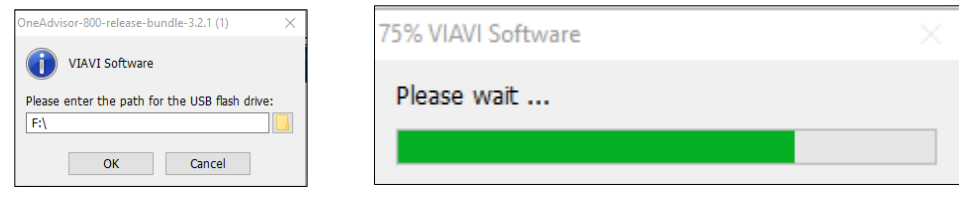

*Figure 5: Extracting the Platform Software*

4. Eject the USB Flash Drive from the Laptop or Personal Computer.

### **Upgrade Test Set:**

- 1. Insert the USB Flash Drive into a USB port on the top of the OneAdvisor-800 test set.
- 2. Plug the OneAdvisor-800 test set into AC power. You cannot update the software while running on battery.
- **3.** Tap the word **System** in blue System to return to the **System**

**menu.**

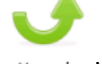

Tap the **Upgrade** Icon Upgrade to show the Upgrade menu.

4. Select **USB** for the upgrade method.

 $O$  USB Upgrade from files stored on a USB flash drive.

- 5. Tap  $\left| \bigcup_{n=1}^{\infty}$  Start Upgrade and follow
	- screen prompts to complete the software upgrade.
- 6. The OneAdvisor will reboot to complete the upgrade.

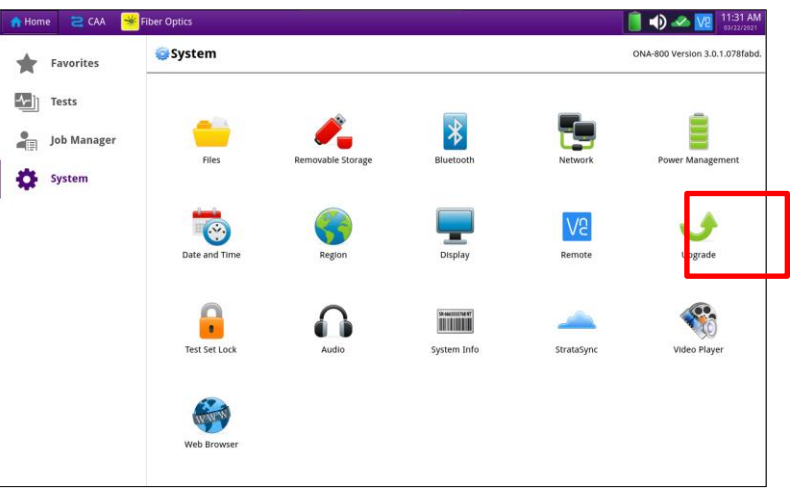

*Figure 6: OneAdvisor-800 System Menu*

| <b>A</b> Home          | <b>A</b> RadioAnalysis |                                    |                                                            |            |      | • * • ▲ * * ■ | 15:04                          |
|------------------------|------------------------|------------------------------------|------------------------------------------------------------|------------|------|---------------|--------------------------------|
|                        | <b>Favorites</b>       | Sy <mark>tem &gt; Ju</mark> pgrade |                                                            |            |      |               | ONA-800 Version 3.2.0.ba9dce0. |
| $\left  \cdot \right $ | Tests                  | Name                               | pgrade Version                                             | Date       | Inst | led Version   | Date                           |
|                        |                        | platform-version                   | $3.2.1 - r0$                                               | 05/04/2021 |      | $1.2.0 - r0$  | 03/29/2021                     |
|                        | <b>Job Manager</b>     | radioanalysis-solution<br>1.       | 00.0010r-804fa66_05/06/2021_1.700. 010r-804fa66_04/29/2021 |            |      |               |                                |
|                        |                        | caa-solution                       | 6.060.003r-1                                               | 05/06/2021 | 6.   | 60.002r-1     | 04/29/2021                     |
|                        | <b>System</b>          | fiber-optic                        | .04+svn67715-r0 04/29/2021 21.04 svn67715-r0 04/29/2021    |            |      |               |                                |
|                        |                        |                                    |                                                            |            |      |               |                                |
|                        |                        |                                    |                                                            |            |      |               |                                |
|                        |                        |                                    |                                                            |            |      |               |                                |
|                        |                        |                                    |                                                            |            |      |               |                                |
|                        |                        |                                    |                                                            |            |      |               |                                |
|                        |                        |                                    |                                                            |            |      |               |                                |
|                        |                        |                                    |                                                            |            |      |               |                                |
|                        |                        |                                    |                                                            |            |      |               |                                |
|                        |                        | Next<br><b>D</b> Previous          |                                                            |            |      |               | Start Upgrade                  |
|                        |                        |                                    |                                                            |            |      |               |                                |
|                        |                        |                                    |                                                            |            |      |               |                                |
|                        |                        |                                    |                                                            |            |      |               |                                |
|                        |                        |                                    |                                                            |            |      |               |                                |
|                        |                        | Start Over                         |                                                            |            |      |               |                                |
|                        |                        |                                    |                                                            |            |      |               |                                |

*Figure 7: OneAdvisor-800 USB Upgrade Menu*

© 2021 VIAVI Solutions Inc. Product specifications and descriptions in this document are subject to change without notice.